## **How to change your EBIS Pin using the Web**

Note: Employees need to know their Service Computation Leave date to change the userid and password. However, if creating PIN for the first time, the following additional information is required; pay plan, grade and step.

Go to **Http://www.afpc.randolph.af.mil/dpc/** and click on "Employee Benefits" link

**Or** go directly to Employee Benefits Information System (EBIS) website http://www.afpc.randolph.af.mil/dpc/best\_grb/ebis.htm

Then click on "Enter the AFPC Secure Web Site Login"

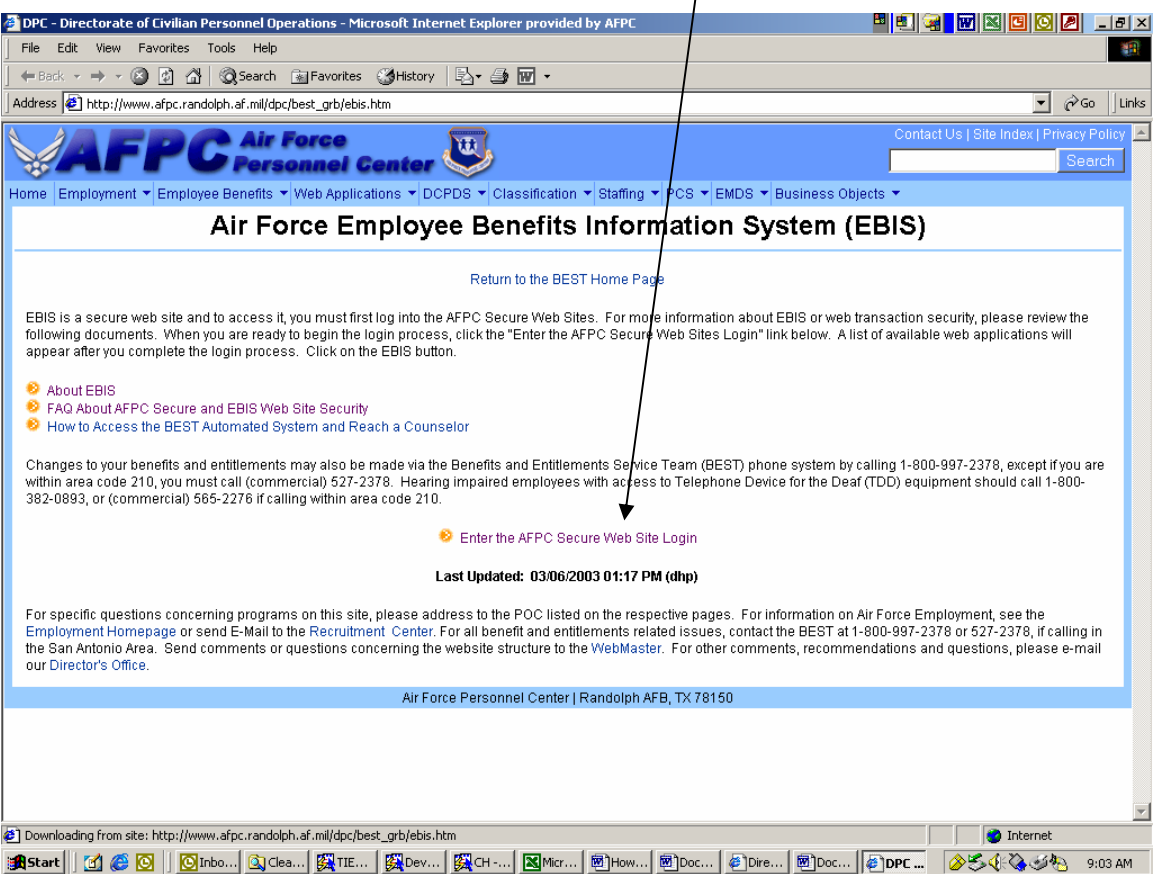

If you receive this dialogue box, just click OK.

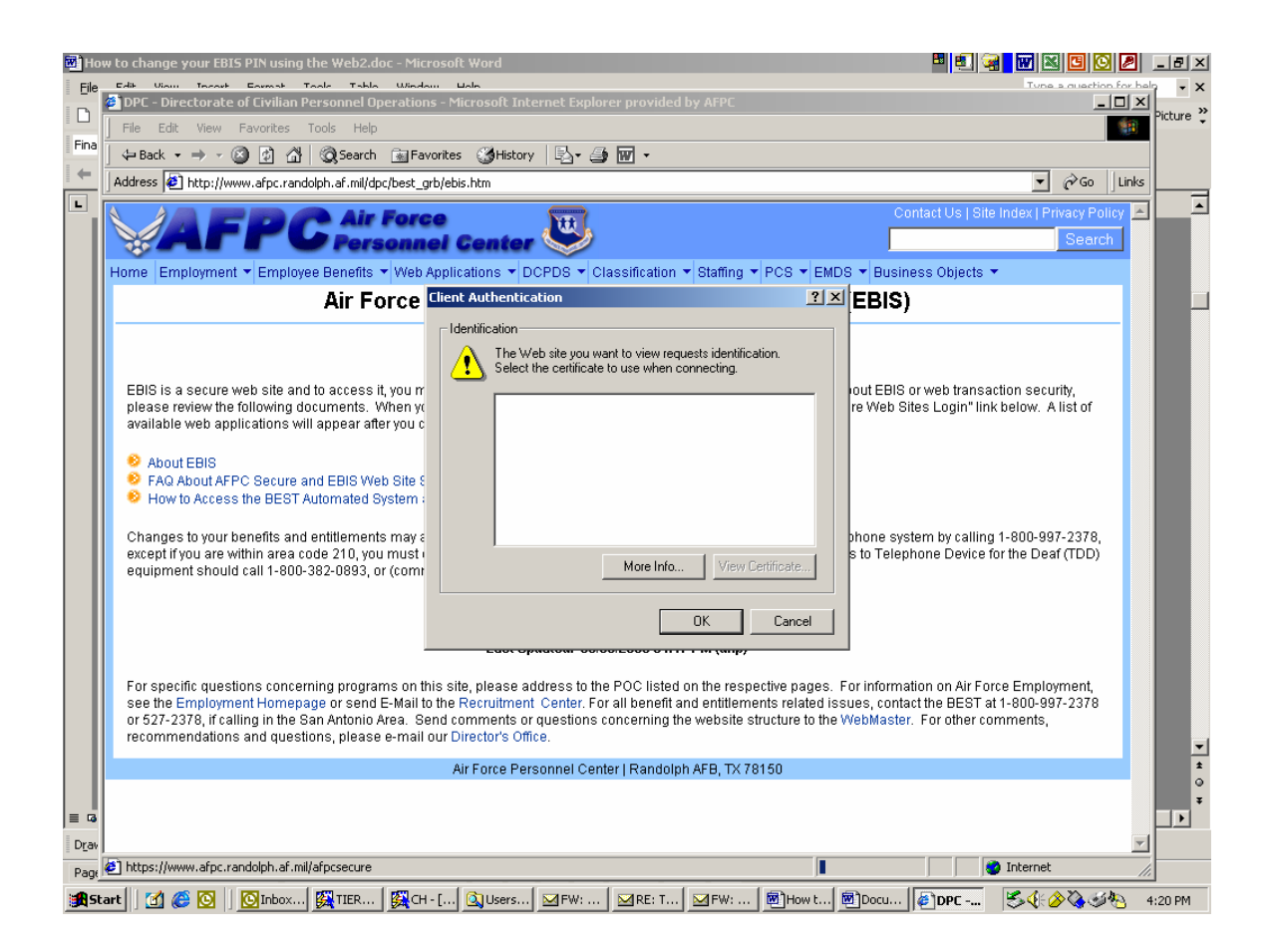

After Clicking OK, the full AFPC Secure Web site Login screen will appear. If you have forgotten the AFPC Secure Web password (this is not the EBIS PIN), click "Forgot your password?" and follow the process on page 4 below. Otherwise, Key in the User ID and Password, press Secure Login, for access and then go to page 8 to continue.

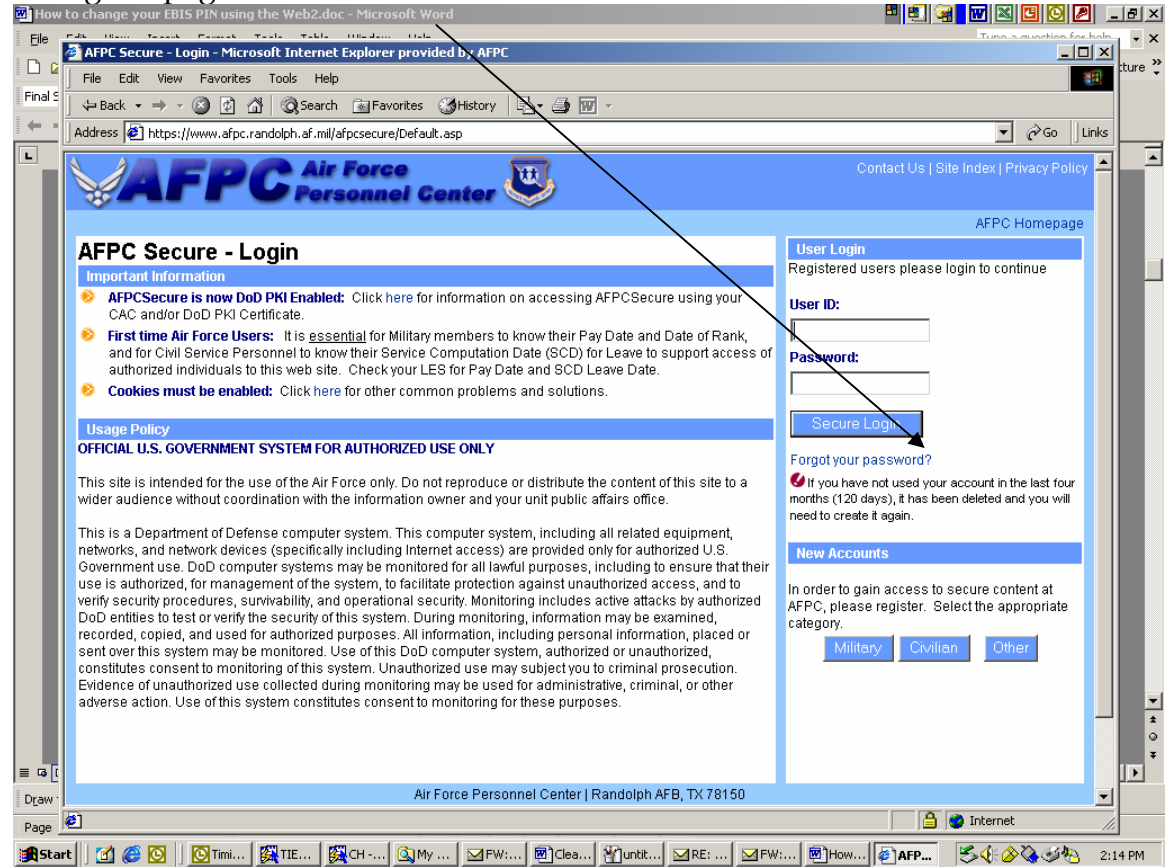

Fill in the personal information.

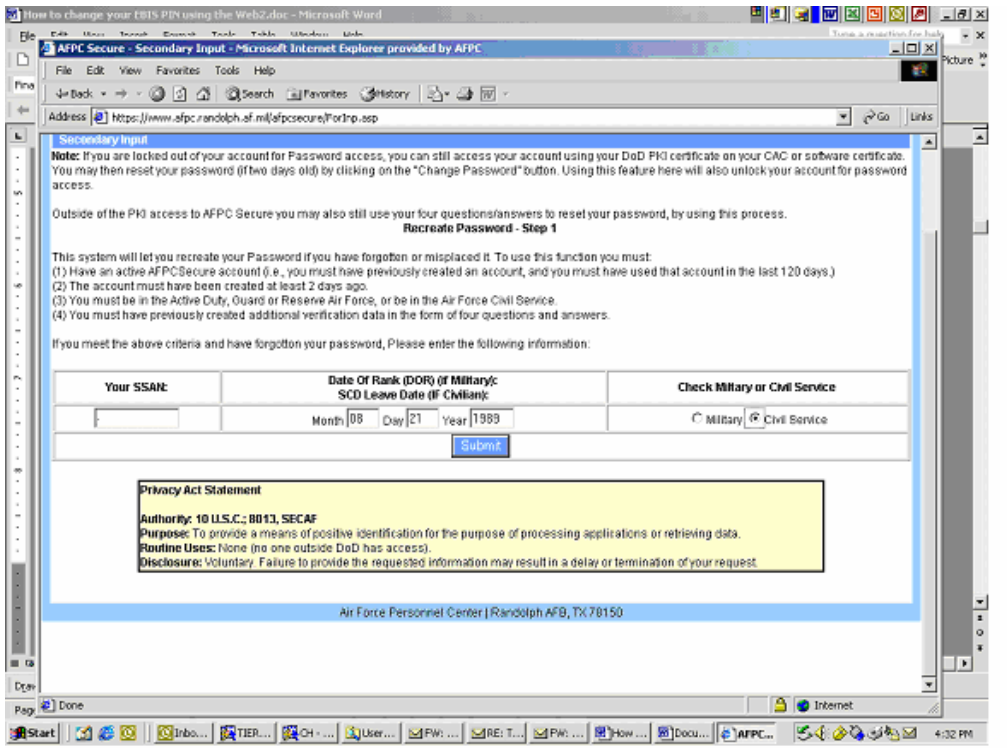

You must have four verification questions set up in order for you to reset your password. The feature to create or edit those questions is located at the bottom of page 11 of this document.

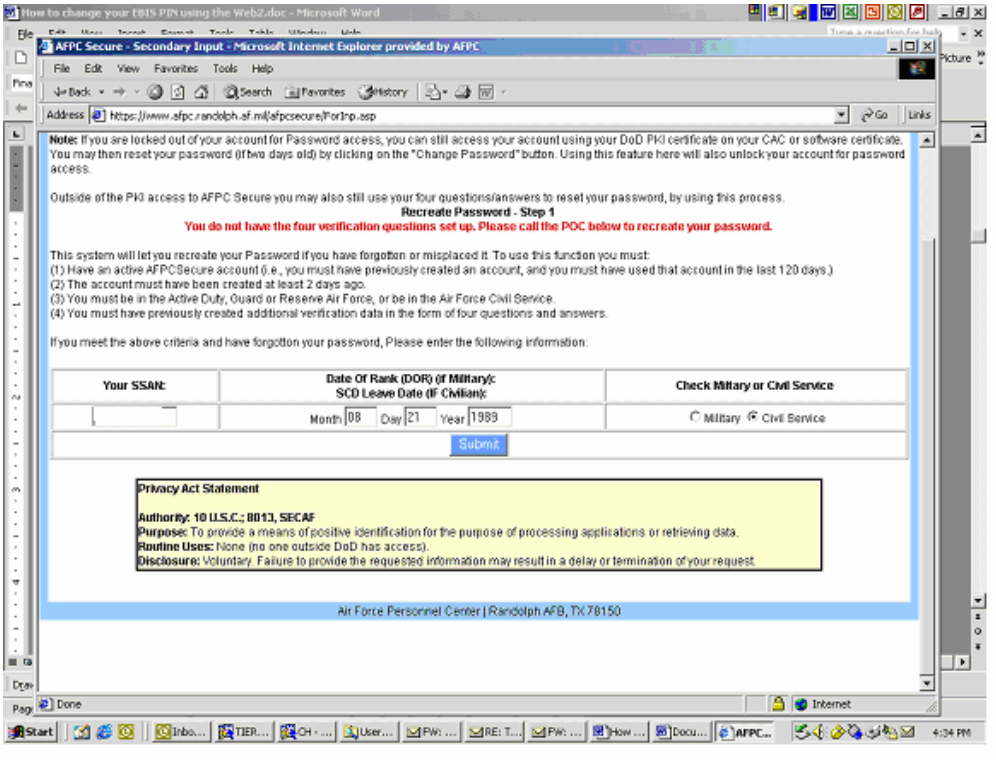

This is the screen used to establish the four verification questions. After entering the first question and answer, another form will become available for the next question.

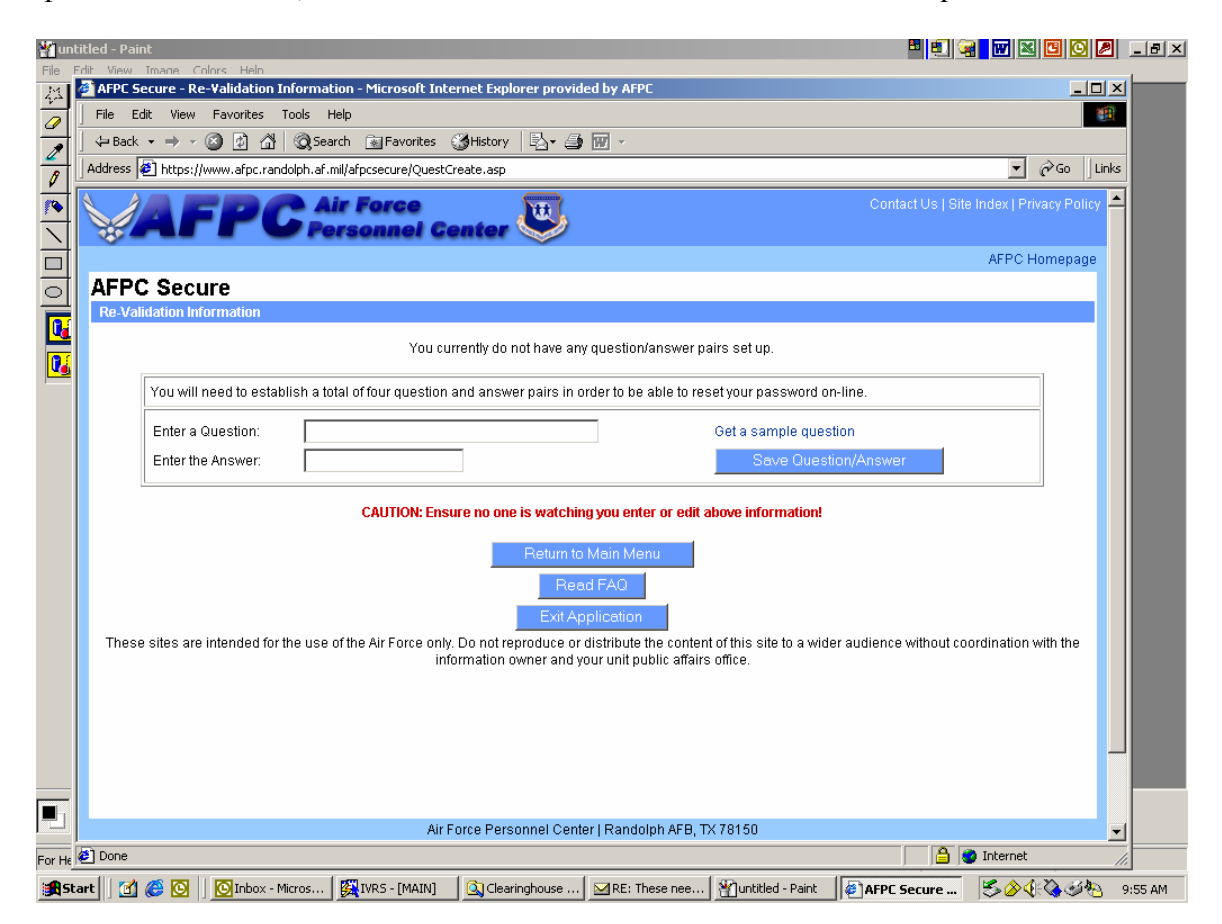

If, however, a new User Id account is required, Click on the Civilian box.

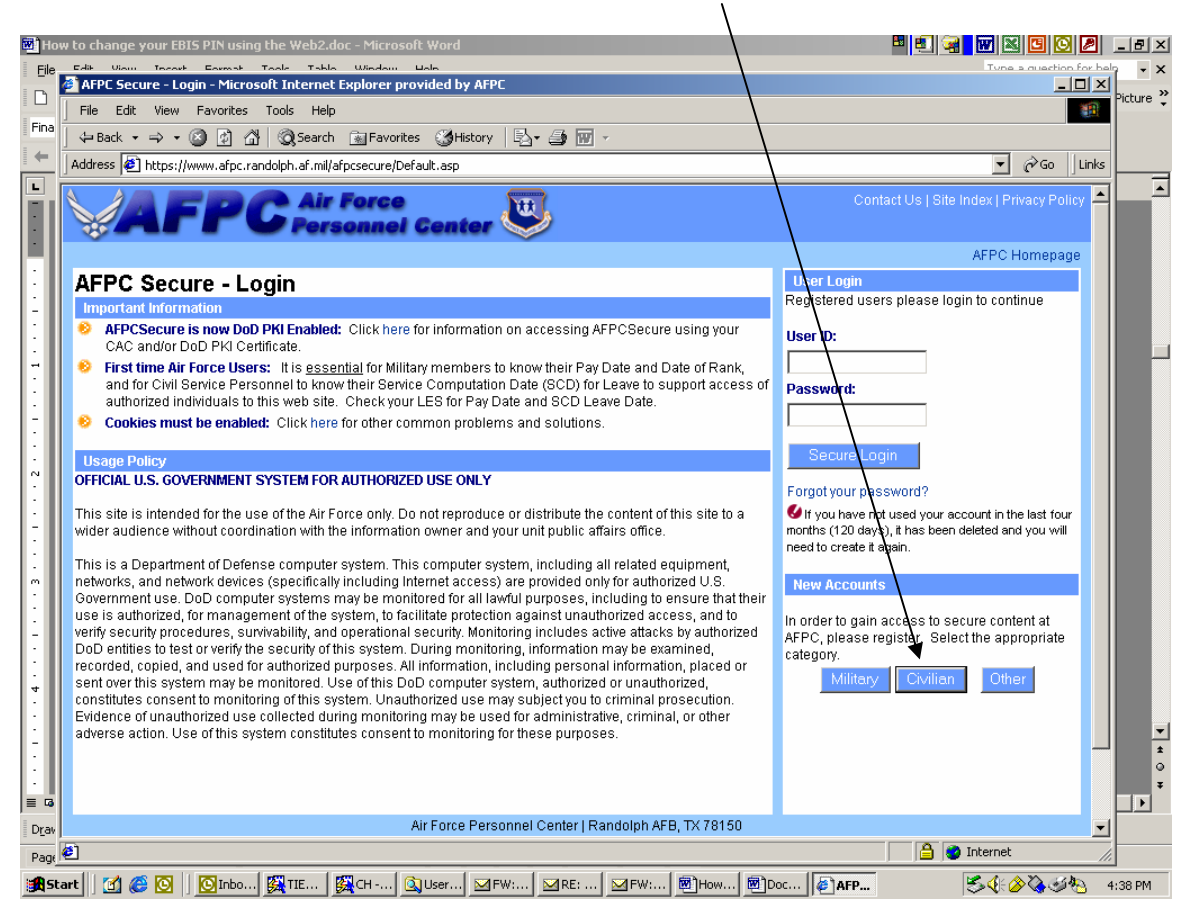

Fill in the personal information

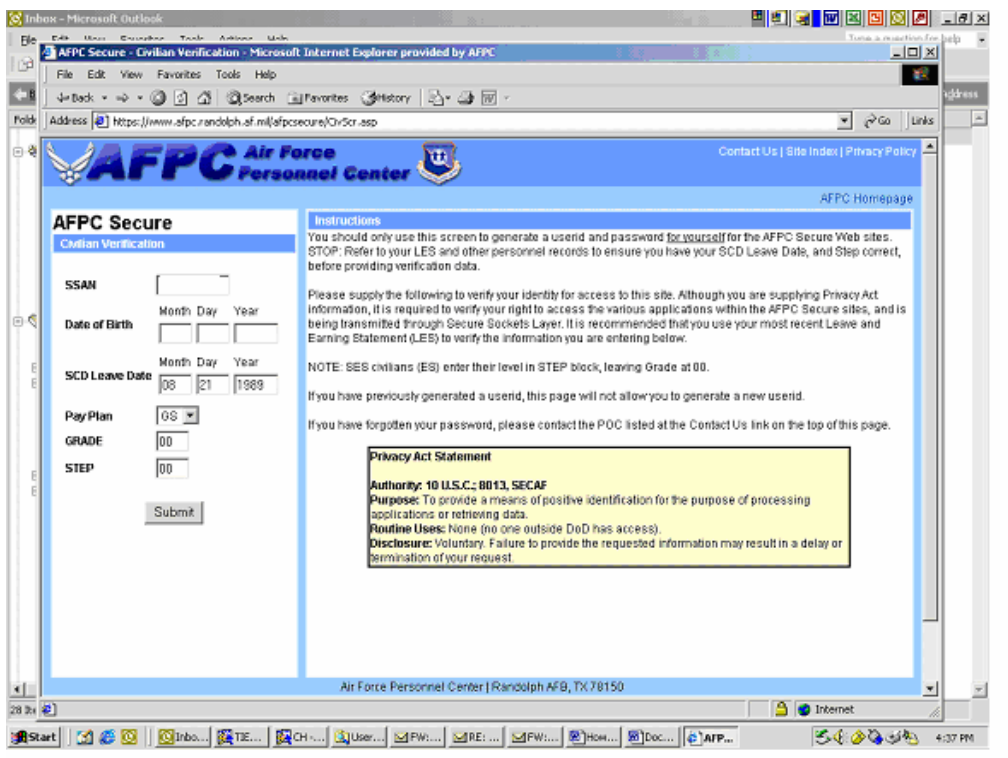

If this dialogue box appears, just click OK.

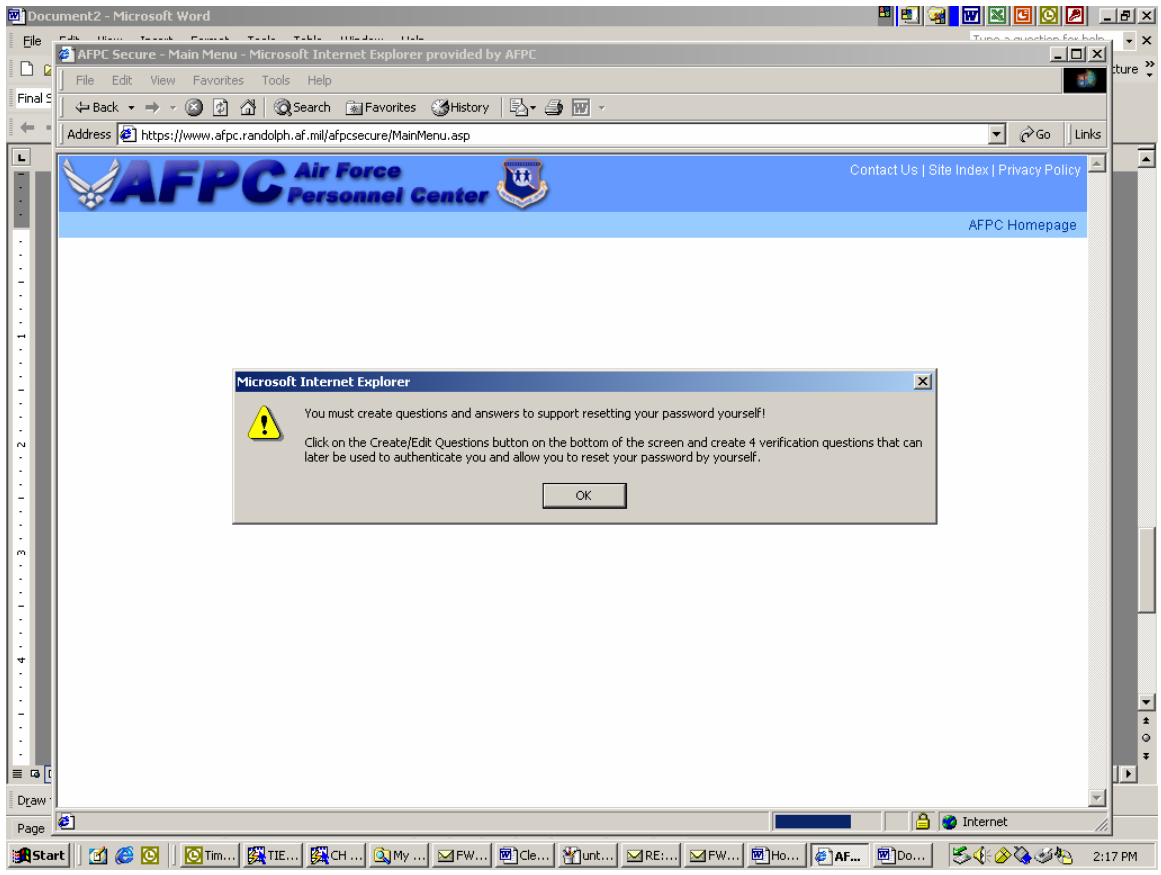

The screen below is available, once the AFPC Secure Web page is cleared. Click the EBIS button. Within this application, Clearinghouse POCs will be able to create or recreate the password required to access the Clearinghouse application (which is the same password employees use to change their benefits)

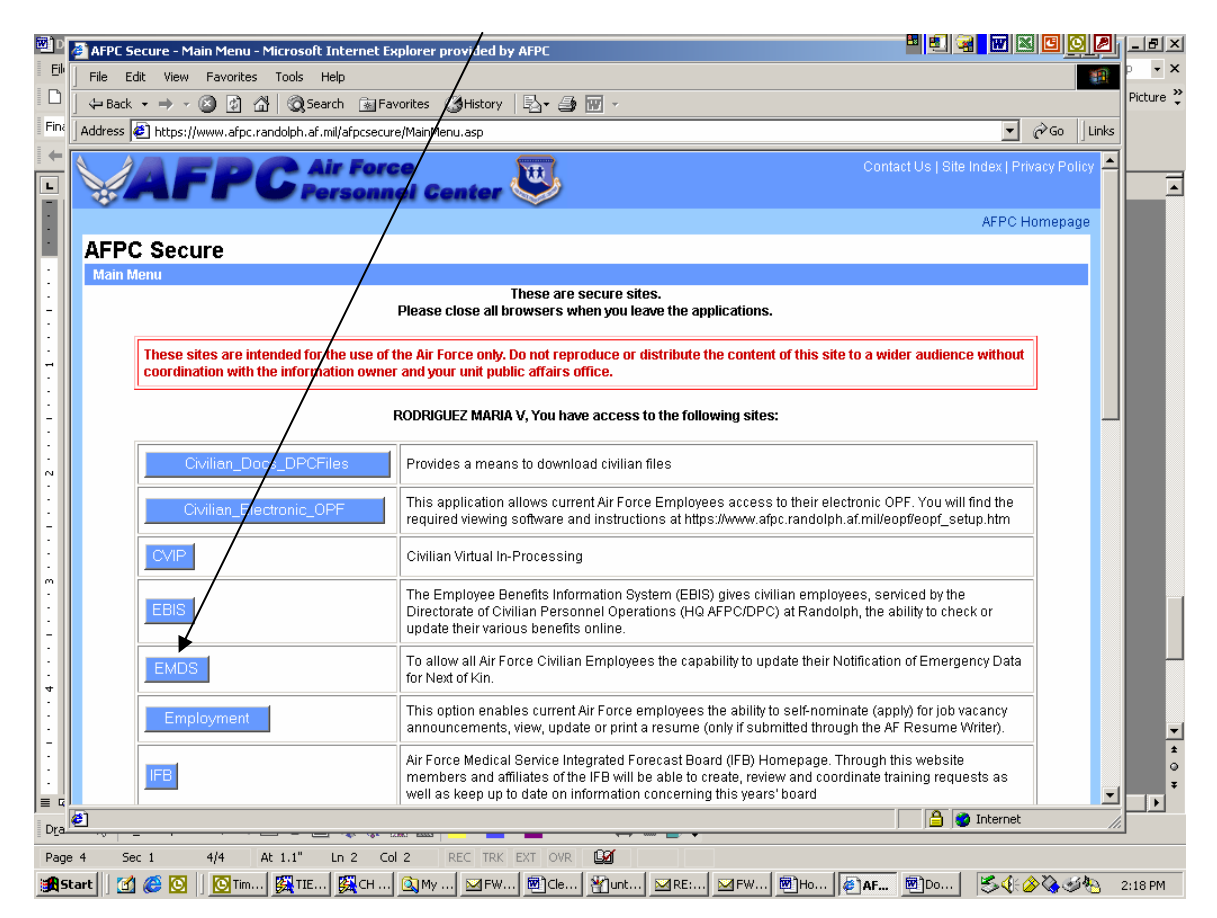

Scroll to the bottom of page to see all options such as Create/Edit questions or change password.

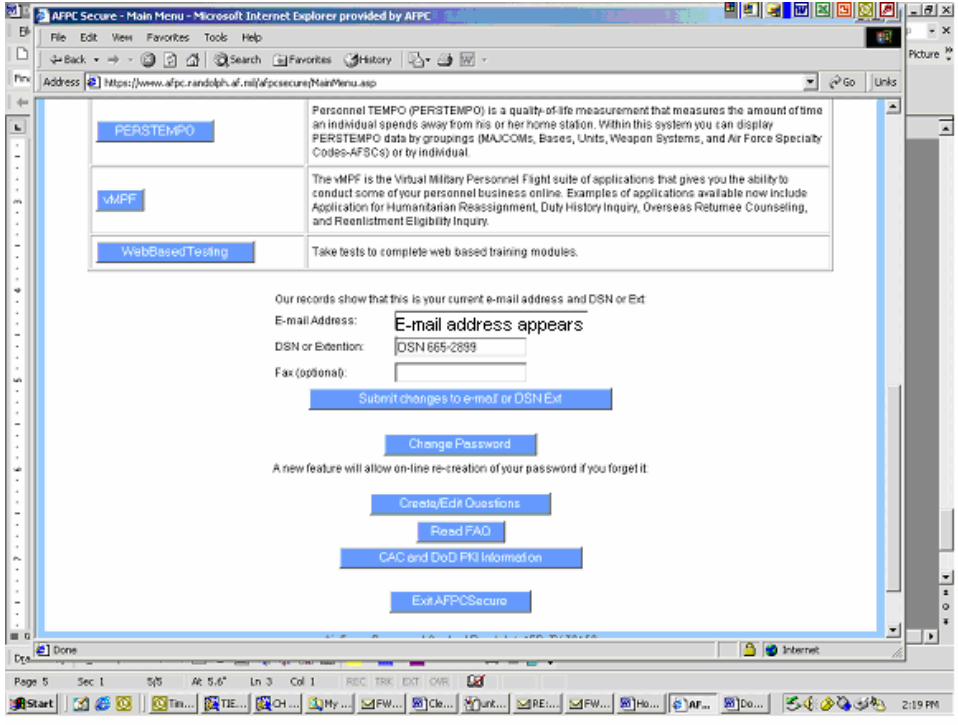

Click on the PIN tab and select the appropriate option. This is where the actual EBIS PIN is established or recreate (the same PIN used for the Clearinghouse access).

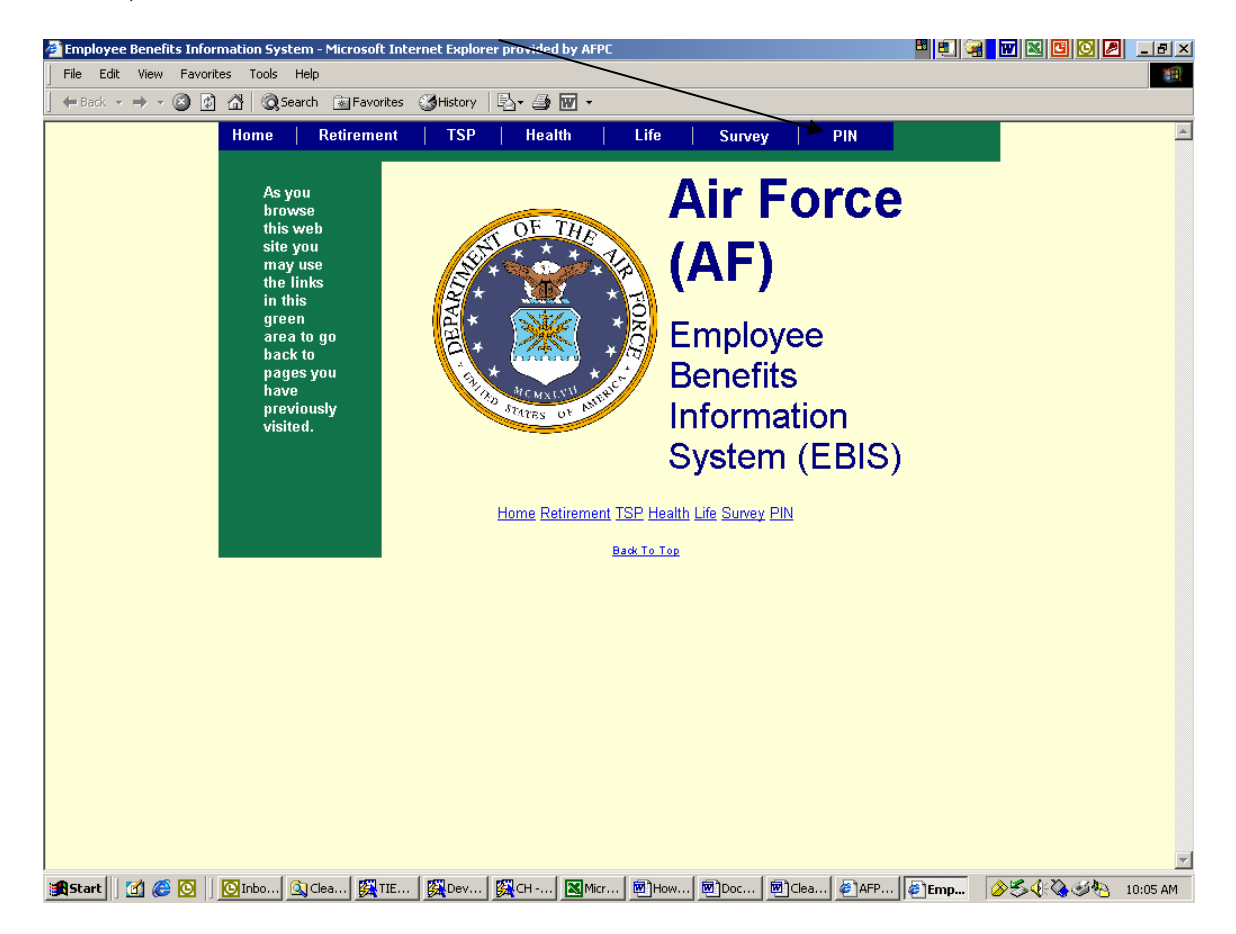

## To create PIN

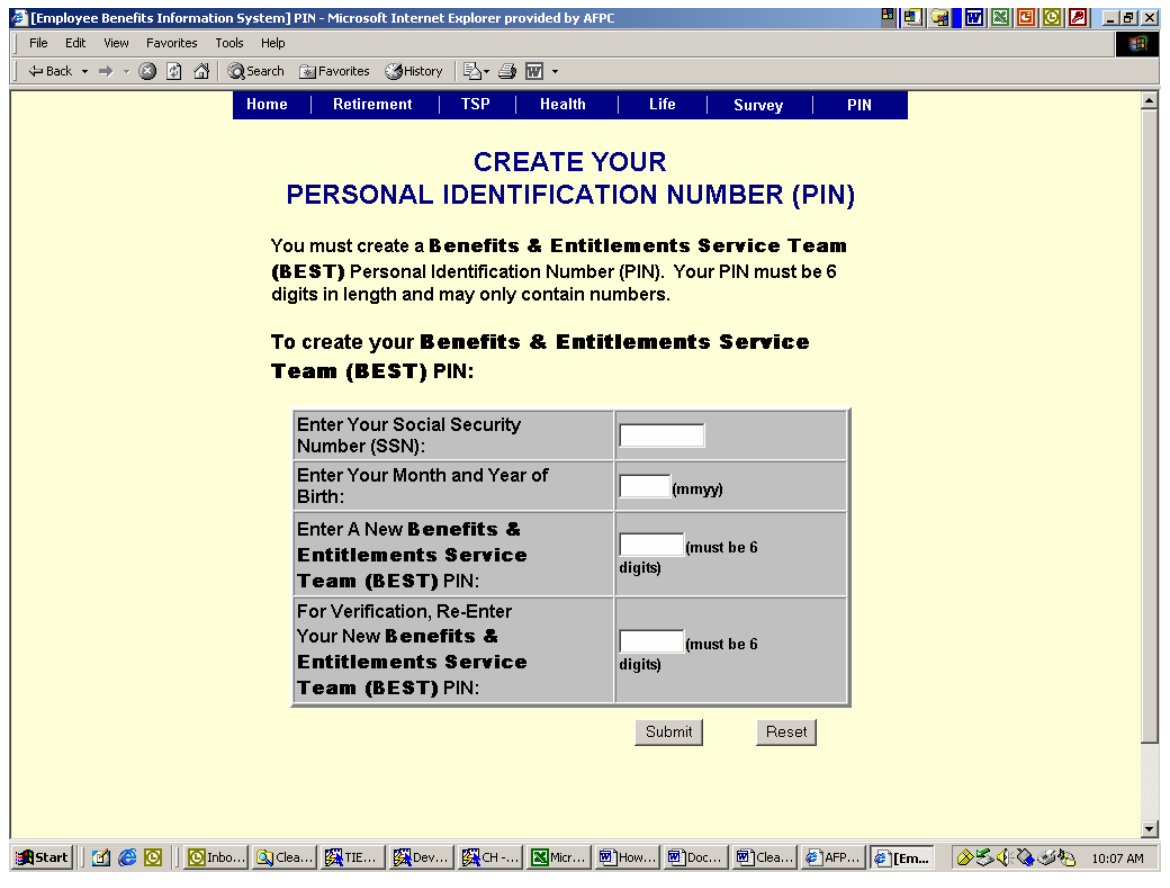

## To change PIN

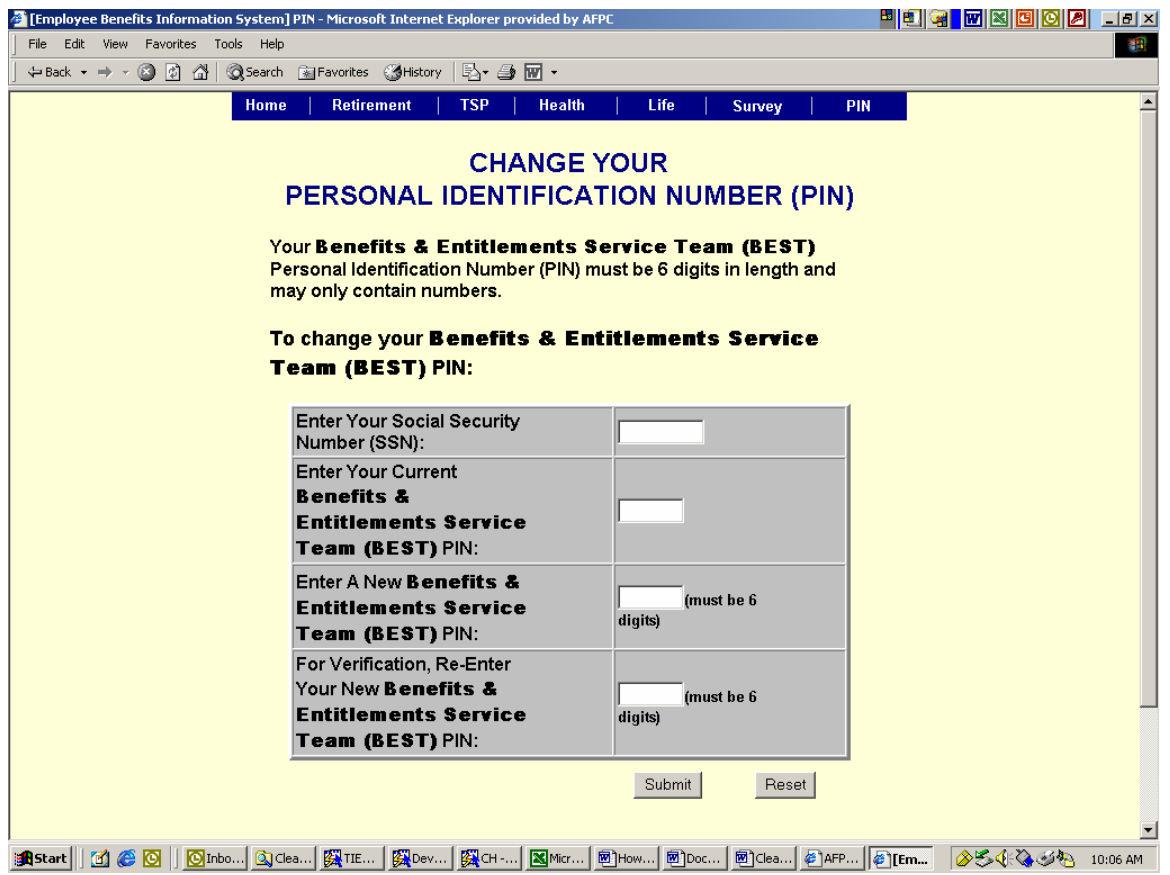

If you don't remember the PIN, a new one must be created

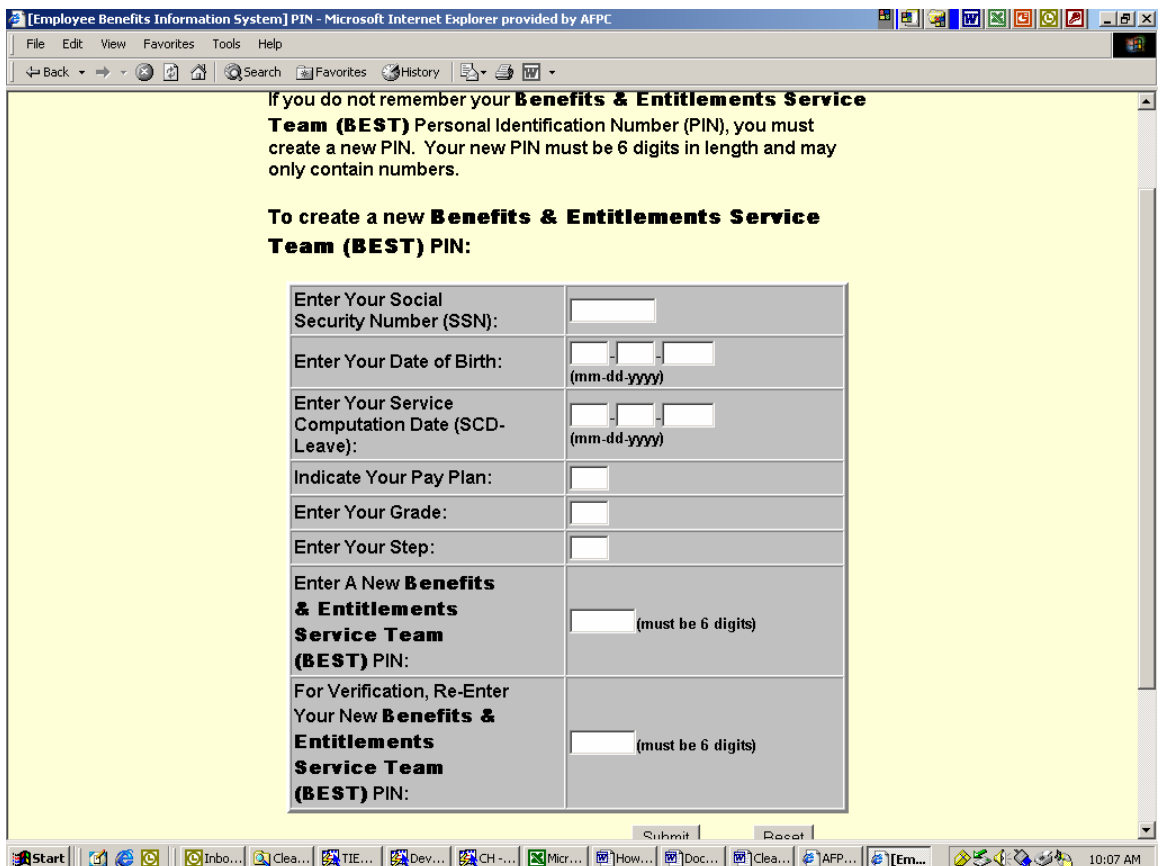